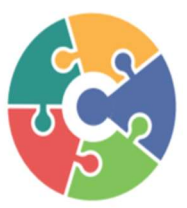

# CONNECTED Processing Services, Inc.

3419 Westminster, Suite 369G Dallas, TX 75209 1-833-226-6328

## Hyosung Standard 1 Quick Reference Guide

## Customer Setup

## 1. Select Processor

- a. Communication: TCP/IP
- **b.** Message Format: Standard 1 **and 1 b.** Message Format: Standard 1 **b. 1 b. 1 b. 1 b. 1 1**
- c. EOT/ENQ Options:
	- i. TCPIP Type: Visa-Framed
	- ii. Press CANCEL
	- iii. EOT/ENQ Option: No ENQ Required / EOT Required

#### iv. Press CANCEL

- d. TCPIP Type: Standard
- e. SSL/TLS: Enable
- f. SSL/TLS Version: Up to TLS V1.2

## g. SSL/TLS Cert: Disable

- 2. Standard 1 Option
	- a. Terminal Status: Enable
	- **b.** Reversal At Host Error: **Enable 4.**
	- c. Reason For Reversal: Enable
	- d. Press : Extended Functions
		- i. Dynamic Call: Enable
		- ii. 1st Call: <mark>Disable</mark> and the company of the company of the company of the company of the company of the company
		- **iii.** Currency Conversion: Enable
			- Option: General
				- Local Surcharge: Disable
				- DCC Type: Mastercard Only

## 3. Surcharge Mode

- a. Mode: Enable
- b. Owner: User Preference

## 4. Optional Function1 > EMV

- a. EMV: Enable
- **b.** Kernel Version: **V6.0**
- c. Language Selection: Enable
- d. Press OTHER OPTIONS
	- i. Use Common AID: Enable
	- **ii.** US Territory: **US**
	- **iii.** Unknown IC Card: Fallback **Card: Fallback** Card: Fallback **Card: Fallback** Card: Fallback Card: Fallback Card: Fallback Card: Fallback Card: Fallback Card: Fallback Card: Fallback Card: Fallback Card: Fallback Card:
	- iv. Fallback: Enable

## System Setup

- 1. Change Password
	- **a.** Change all passwords to unique values
- 2. Terminal IP
	- a. DHCP: Enable
- 3. Serial Number
	- **a.** Input serial number listed on the sticker inside of the top cabinet
- 4. Date & Time
	- **a.** Set clock to current date and time (24hr time format)

## Transaction Setup

- 1. Dispense Limit: ≥ \$200
- **Low Currency Check: User Preference**
- **Denomination:** Be sure to open Vault Door and removecassette when changing denomination type

## Host Setup

- 1. Terminal Number: Enter unique TID
- 2. Host Address
	- a. URL: Enable
	- b. Host IP Address #1: atm.cpsatm.com
	- c. Host Port #1: 30001
	- d. Host IP Address #2: atm.cpsatm.com
	- e. Host Port #2: 30001
	- 3. Routing ID: CPSATM
- **Health Check: Enable** 
	- 5. Remote Monitor
		- a. RMS: Enable
		- **b.** ATM Listening Port: 5555
		- c. RMS Status Send: Enable
		- d. Server Listening Port: 9999
		- e. RMS Host Address: 216.169.5.84

## Key Management

## 1. Enter Master Keys

- a. Enter Password 1 and 2: 000000 (Default)
- **b.** Change Password 1 & 2
- c. Press CANCEL twice and wait 30 seconds
- d. Log back into Key Management menu using new passwords
- e. Key Mode: TDES (3)
- f. Edit Key > Master Key Triple > MasterK3 >Yes
- g. Press Entry and type all 32 digits from Key Part 1
- h. Press Import
- Press Entry and type all 32 digits from Key Part 2
- j. Verify check digits match

## **Settlement**

- 1. Add Cash
	- a. Select applicable cassette(s)
	- **b.** Type in proper bill count and press OK > APPLY
- 
- 
- 
- -
	-
	-